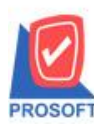

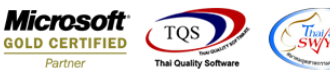

## **ระบบ General Ledger**

หน้าจอ Export Tex ภงด.2 ให้สามารถแยกรายการตาม มาตรา 40(3) และ 40(4) ตามหน้าจอการบันทึก

1.ท าการบันทึกรายการ หนังสือรับรองหัก ณ.ที่จ่าย (ภ.ง.ด.2) >ยกตัวอย่างหน้าจอ รายการรายวัน

เข้าที่ Generate Ledger > GL Data Entry > รายการรายวัน > เลือก WHT > การเลือกประเภทเป็น ภ.ง.ค.2 จากนั้นทำการระบุตาม ้มาตราที่ต้องการทำรายการ

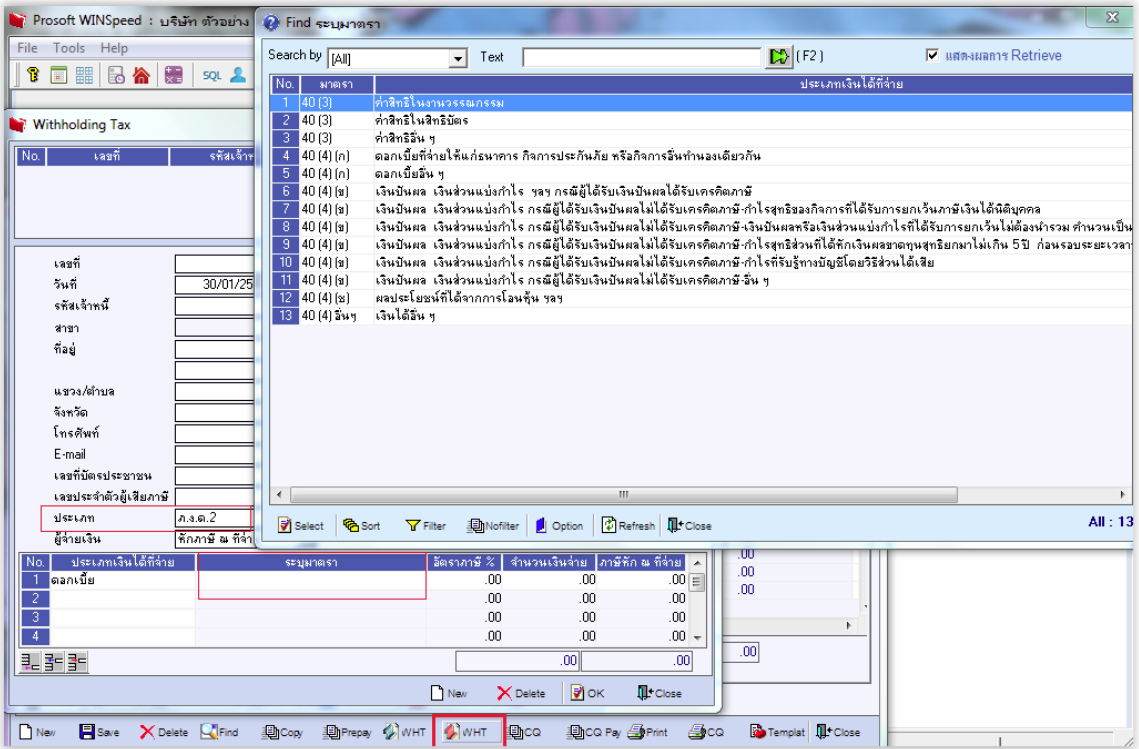

2.ท าการ Export รายการเพื่อส่งสรรพกรทางอินเตอร์เน็ต > Value Added Tax > VT Withholding TAX Report > Export TAX (เลือก รายการ ภ.ง.ด.2)

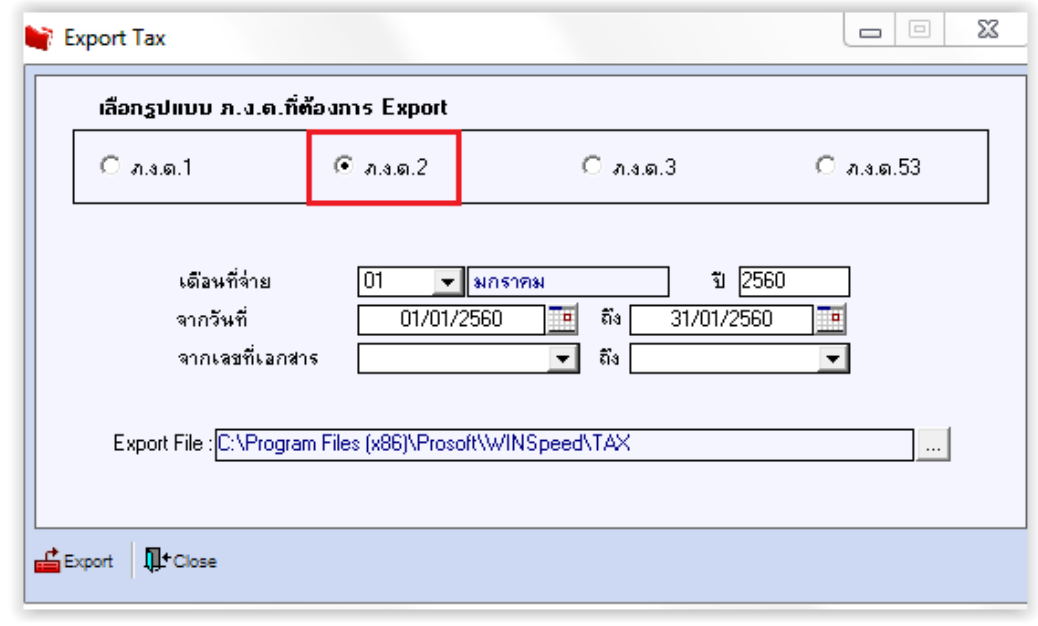

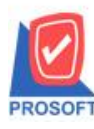

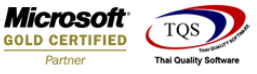

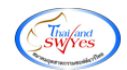

## 3.จะได้ข้อมูลที่จะนำส่งสรรพกร แยกรายการตาม มาตรา 40(3) และ 40(4)

1|1504623898912|1504623898912|บริษัท|ค่าแห่งลิขสิทธิ์40(3)||1||01162560|3.00|1000.00|30.00|1 2|1504623898912|1504623898912|คุณ|คอกเบื้ยจ่าย||2||01162560|3.00|800.00|24.00|1 3|1504623898912|1504623898912|บริษัท|เงินปันผล||3||01162560|3.00|600.00|18.00|1 4|1504623898912|1504623898912|บริษัท|ผลประโยชน์||4|01162560|3.00|400.00|12.00|1 s|1504623898912|1504623898912|ปริษัท|อื่นๆ||5|01162560|3.00|200.00|6.00|1 6|1504623898912|1504623898912|บริษัท|แกรน|อินเตอร์สเกล จำกัด||1|01162560|3.00|1000.00|30.00|1

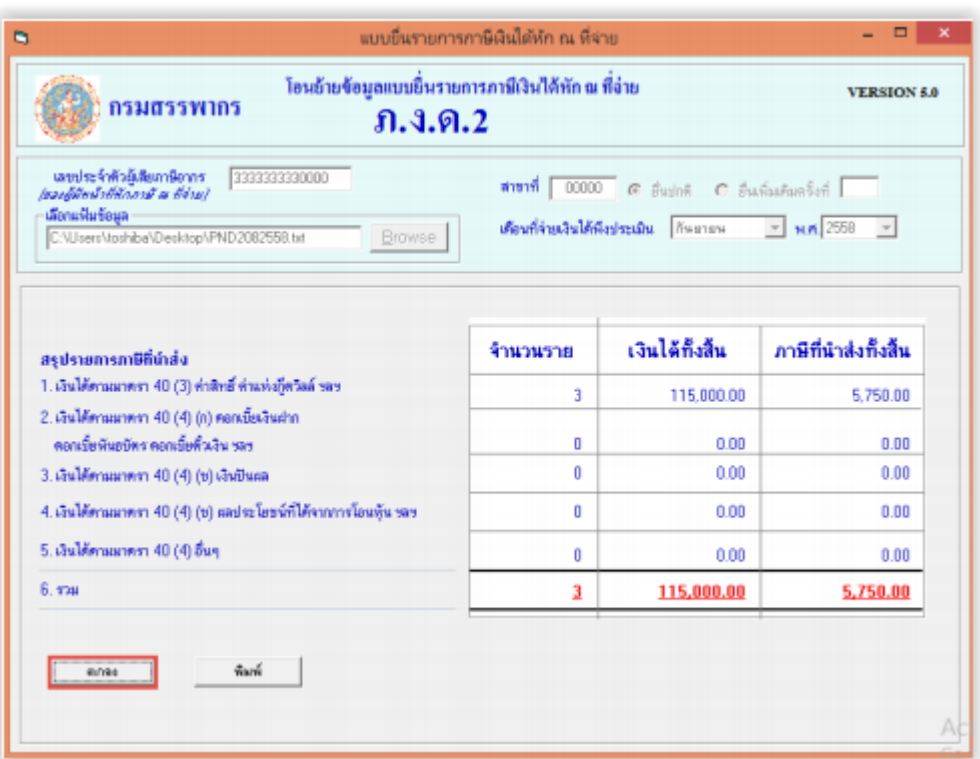

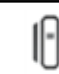